中央大学法科大学院オンラインイベント 参加手順

# スマートフォンから参加する場合

# 1.事前予約 手順

# 2.予約参加 手順

#### 補足.質疑実施 手順

※スマートフォンから参加の場合、

事前にWebexアプリのインストール (無料)が必要です

※この手順書に記載のイベント内容は イベント当日の内容と異なりますのでご注意ください

※Webexのバージョンにより手順書内の仕様が ※変更されている場合は適宜読み替えてご対応ください

# オンラインイベントの事前予約手順 ※イベント受付開始前までに実施

### 1.事前予約(1/5)

#### 手順① 招待URLから下記ページにアクセス

手順② イベント内容を確認し、

ページ下部の「登録」ボタン押下

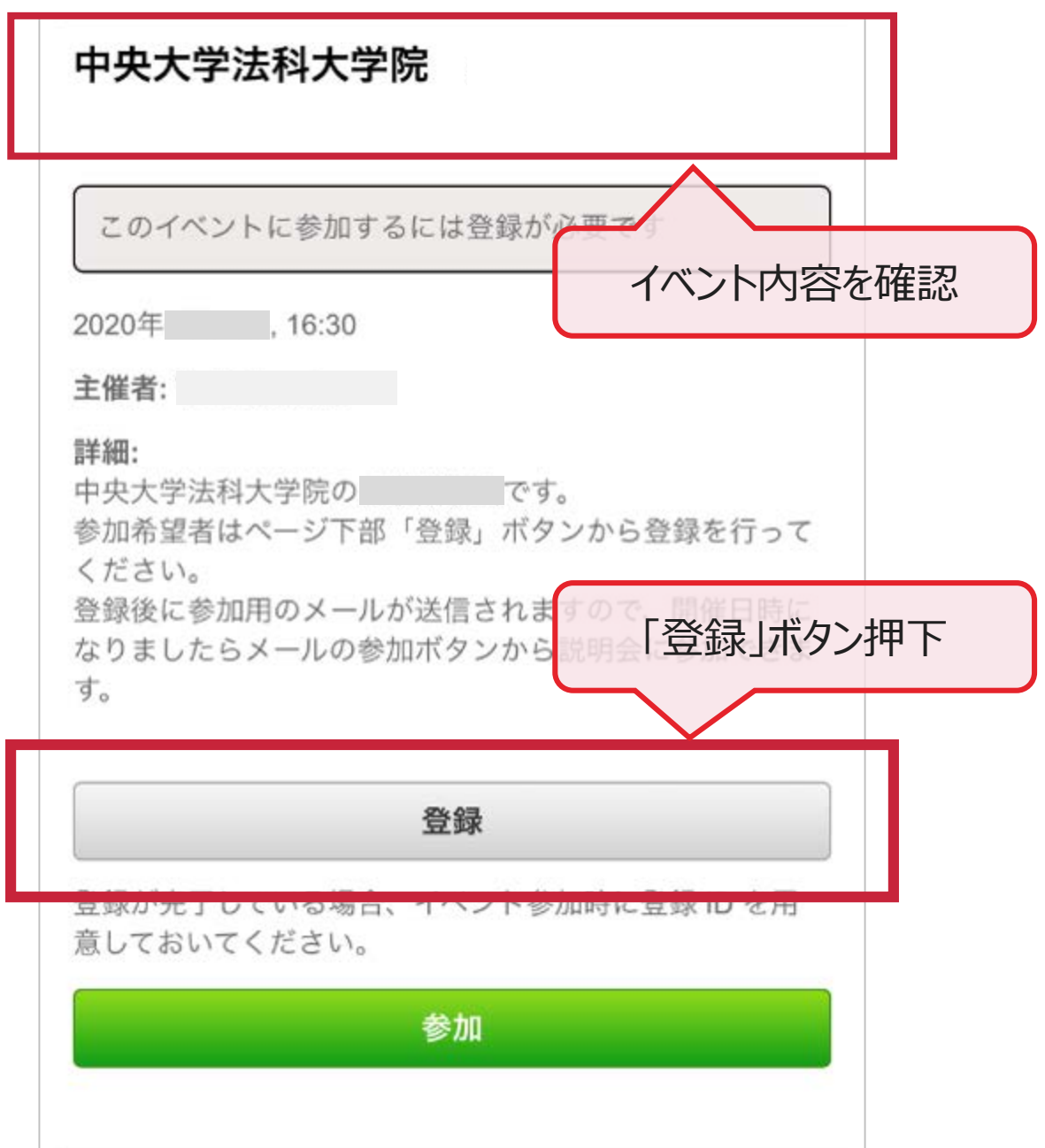

# 1.事前予約(2/5)

手順③ 「メールアドレス」を入力

手順④ ページ下部の「次へ」ボタン押下

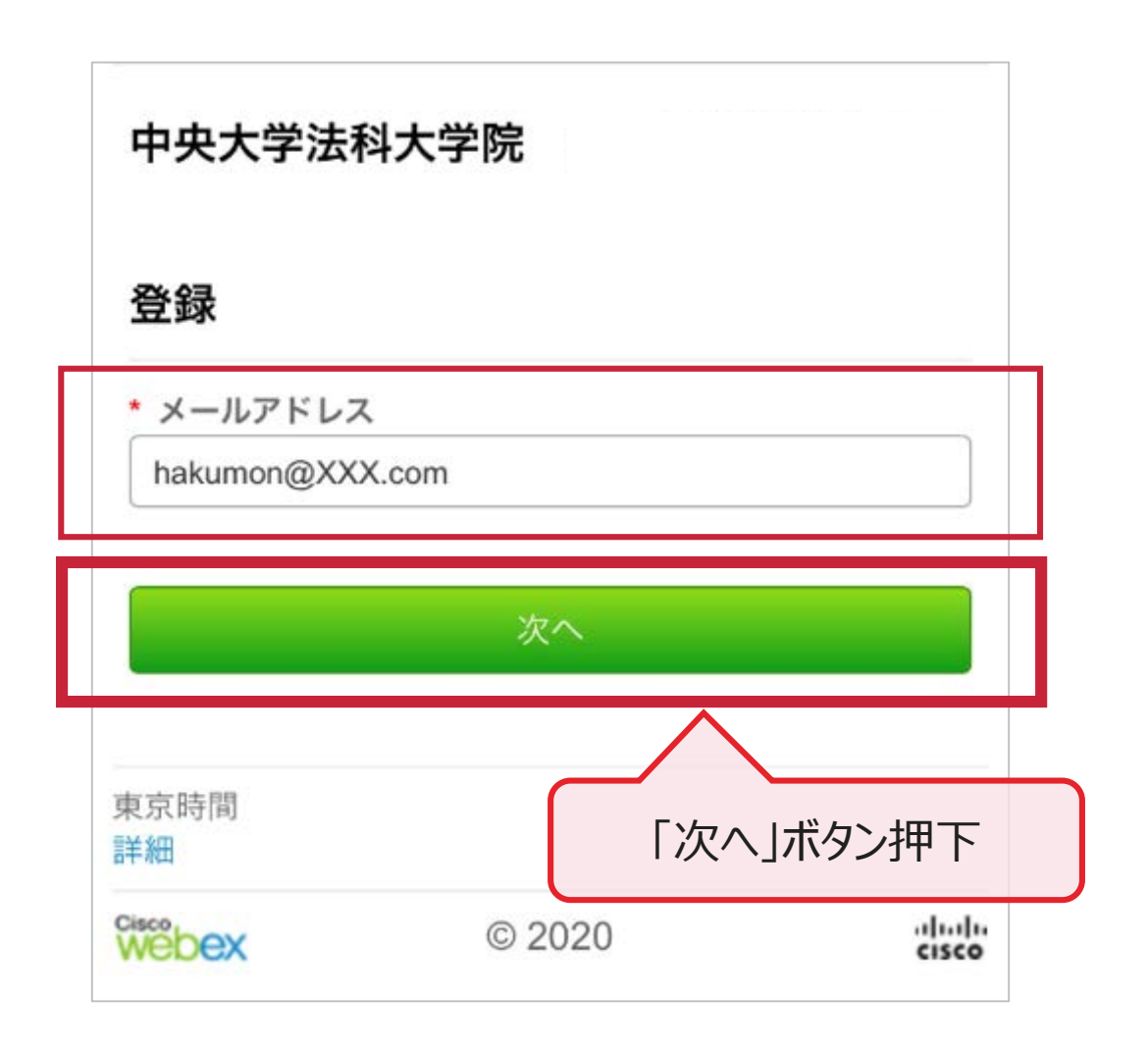

## 1.事前予約(3/5)

手順⑤ 「姓」「名」「メールアドレス」を入力 ※「メールアドレス」は自動で入力されます

手順⑥ ページ下部の「送信」ボタン押下

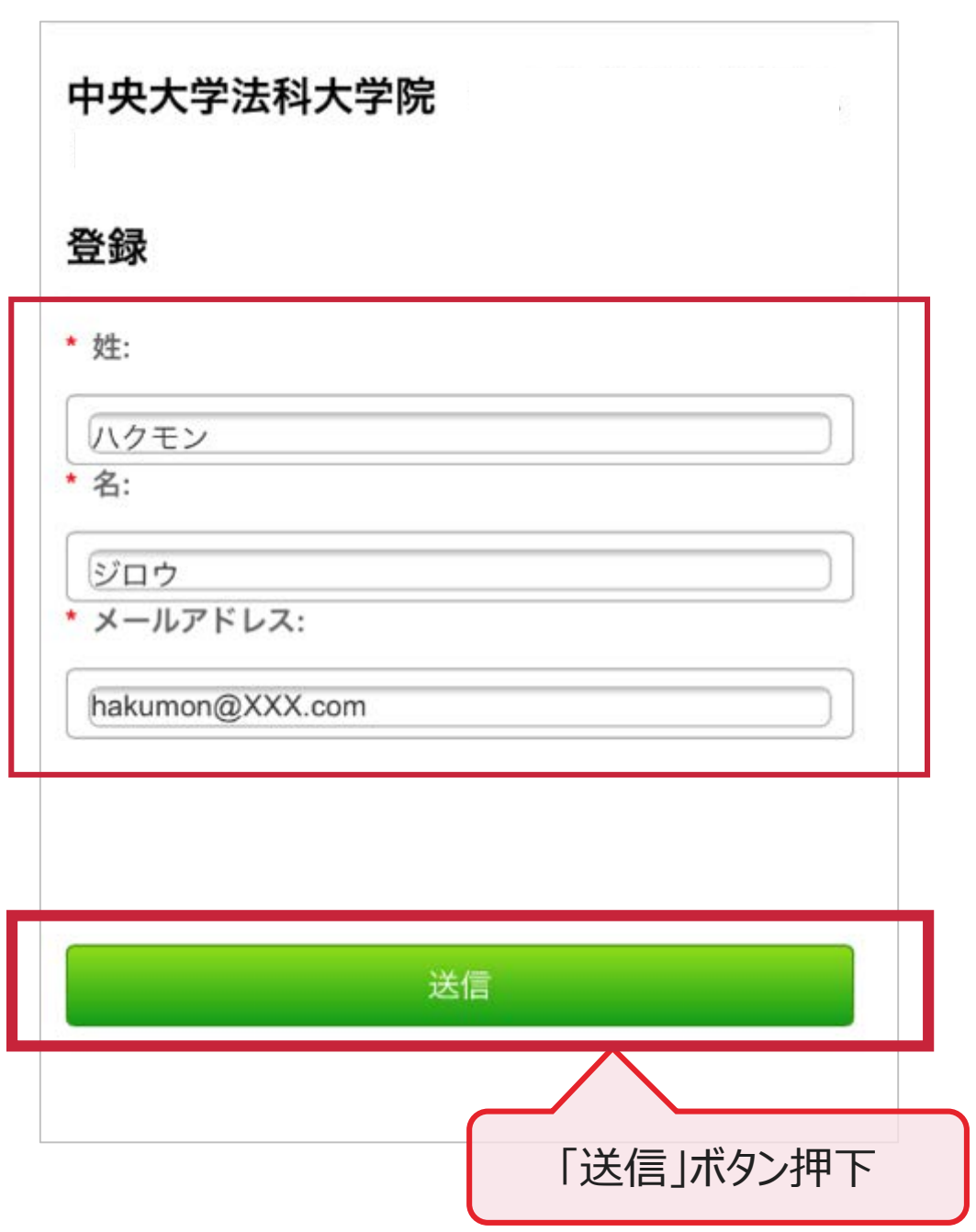

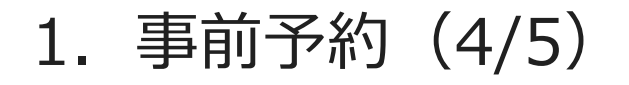

#### 手順⑦ 下記ページが表示されたら登録完了 ブラウザを終了してください

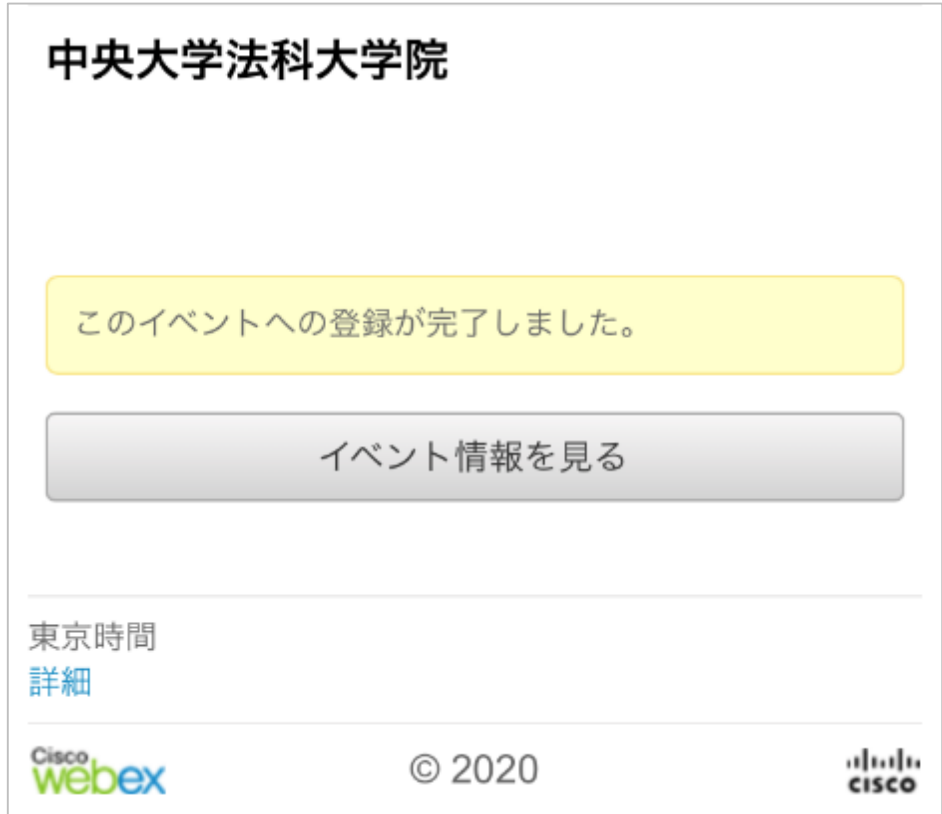

### 1.事前予約(5/5)

手順⑧ 登録したアドレスに下記承認メールが 手順⑧ 送信されていることが確認できたら完了

> ※メールが届かない場合は、 メールアドレスに誤りが ある場合があります。再度手順①から実施してください。

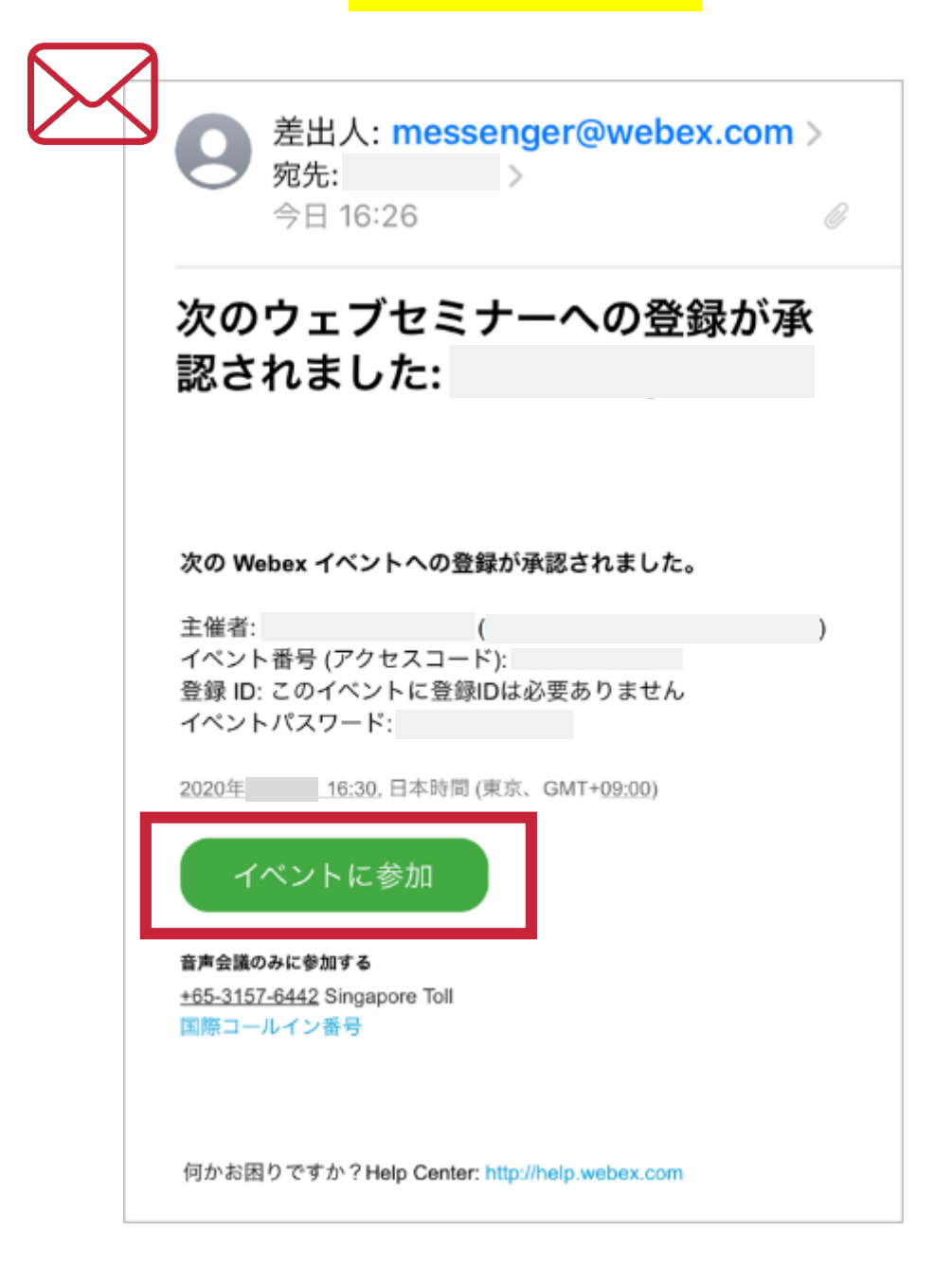

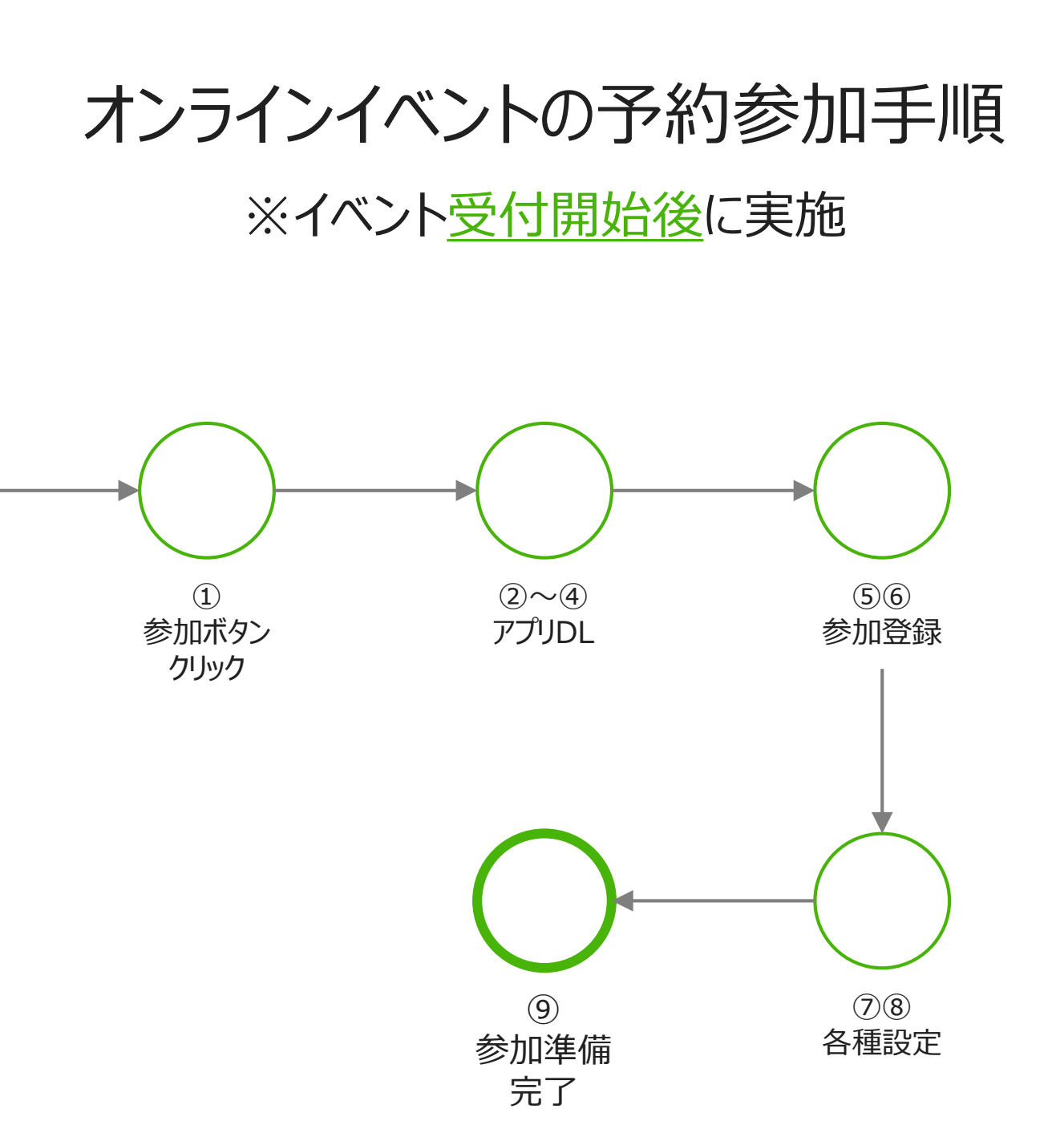

### 2.予約参加(1/9)

#### 手順① 事前予約時に送信されたメールの 「イベントに参加」ボタンを押下

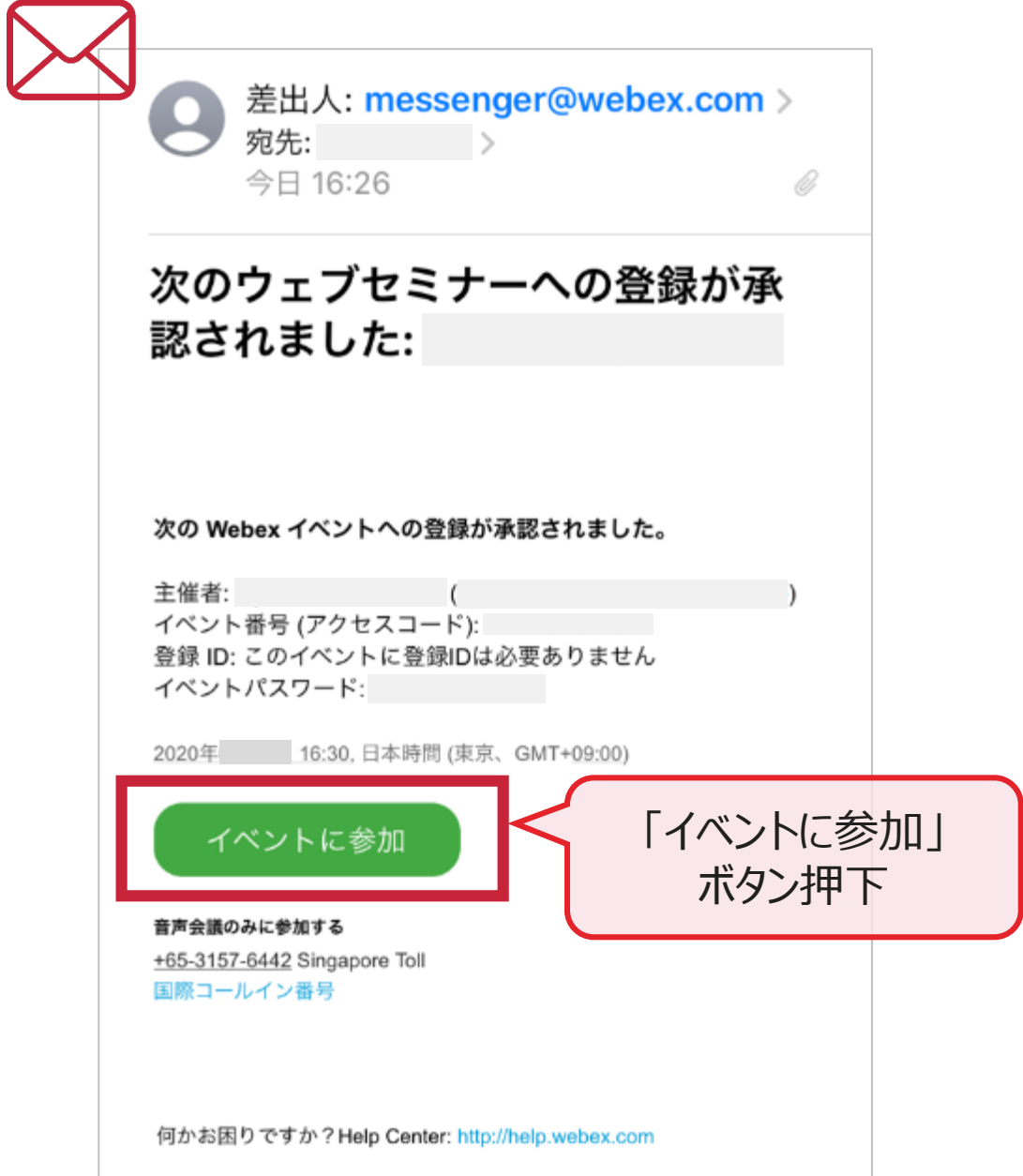

## 2.予約参加(※/9)

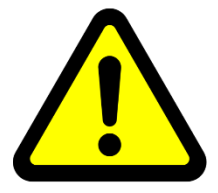

#### Webexアプリを事前にインストールしていると まかい場合があります。

一度、Webexからログアウト(サインアウト)し、 再度手順①から実施してください。

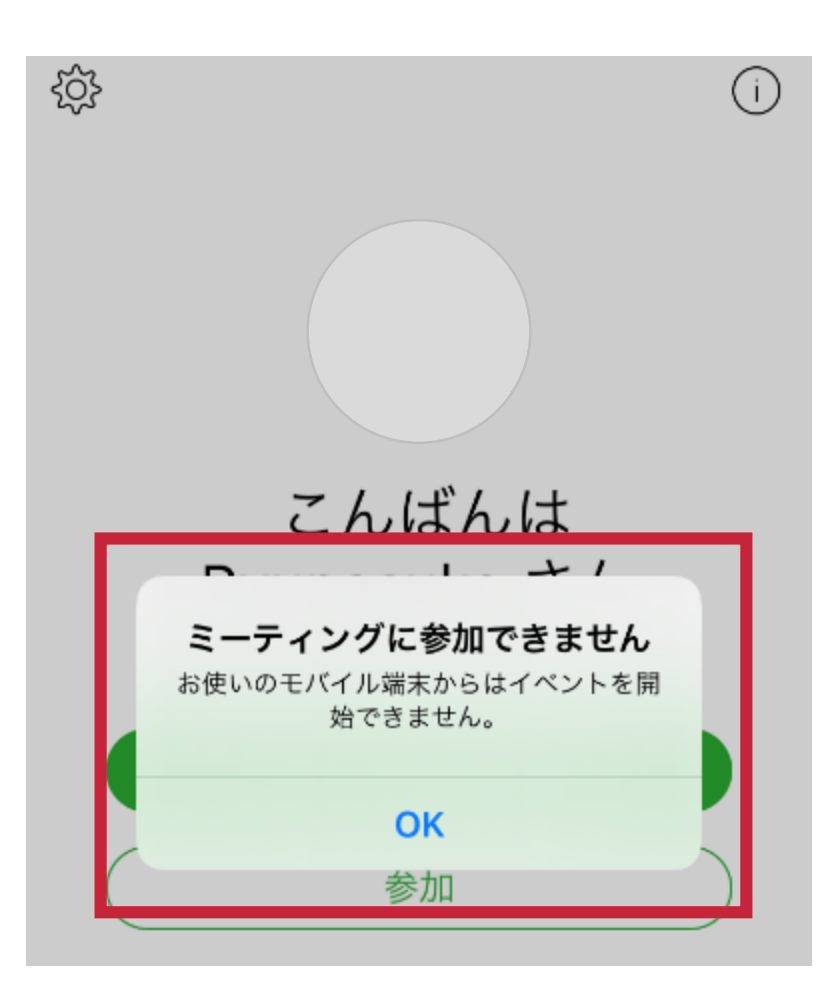

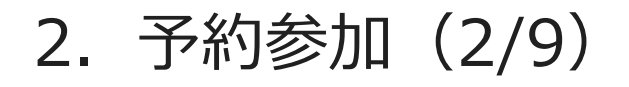

#### 手順2「ダウンロード」ボタンを押下し、 App Storeを起動

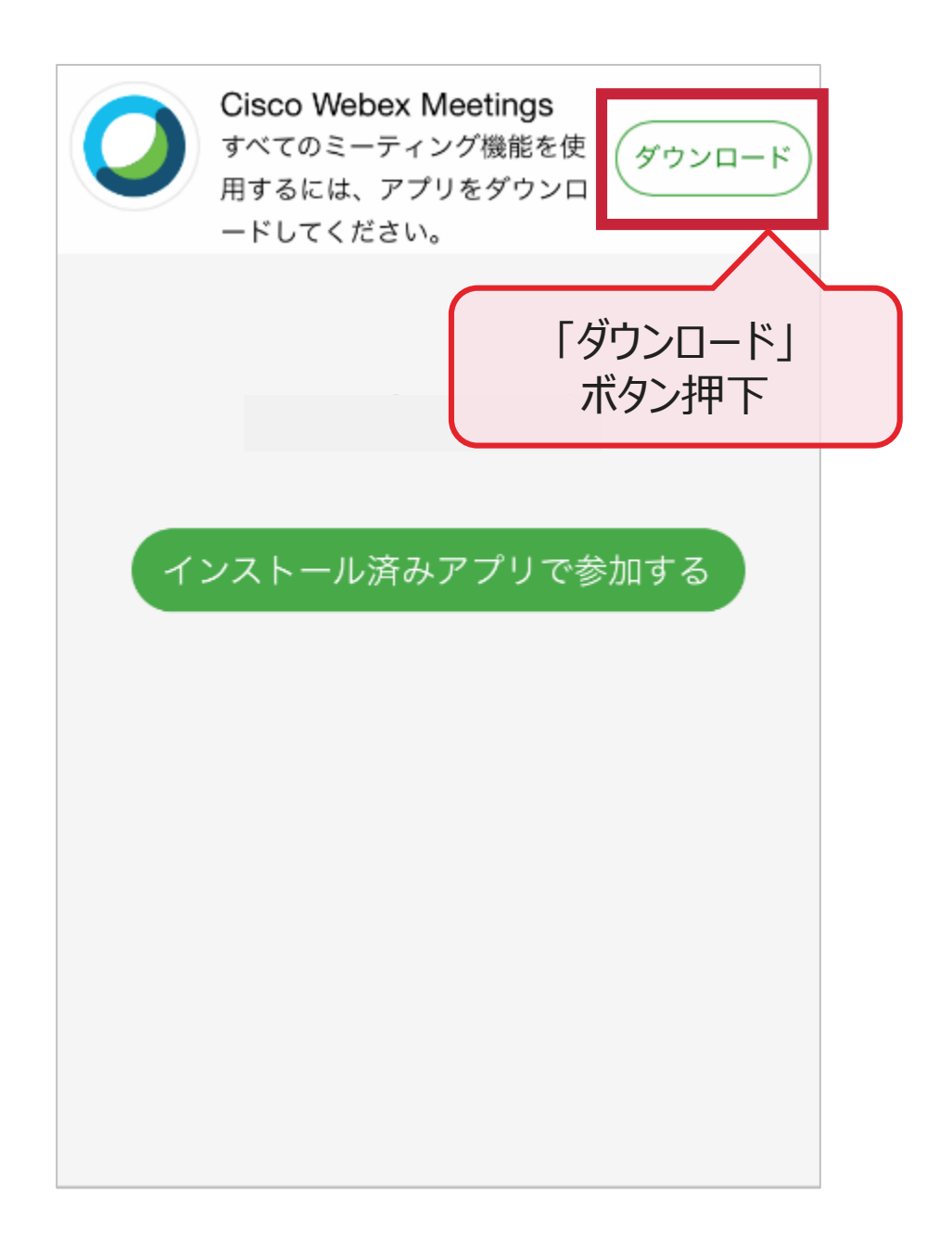

### 2.予約参加(3/9)

手順3「入手」ボタンを押下し、 専用アプリをダウンロード (無料)

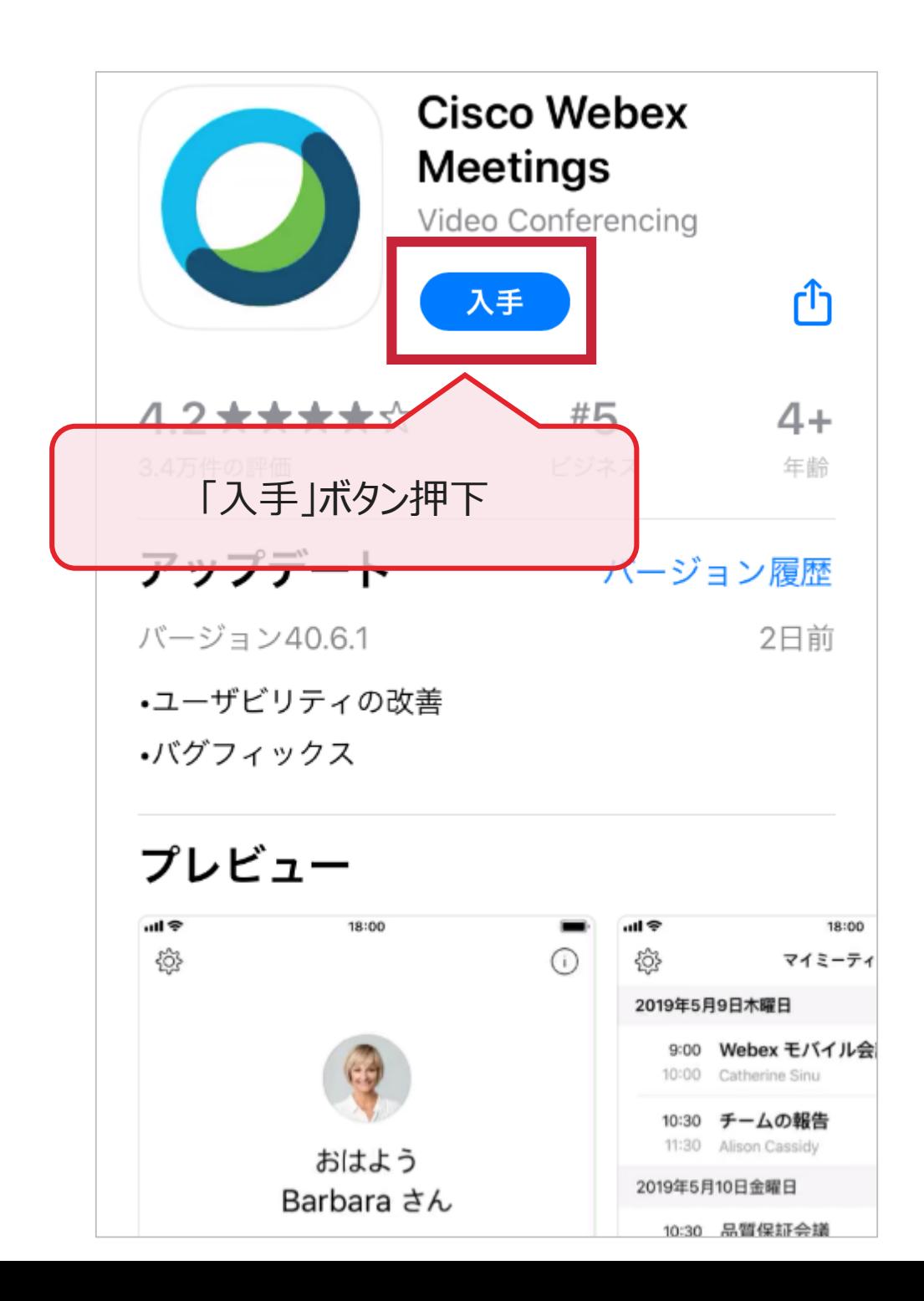

# 2.予約参加(4/9)

#### 手順4「開く」ボタンを押下し、専用アプリを起動

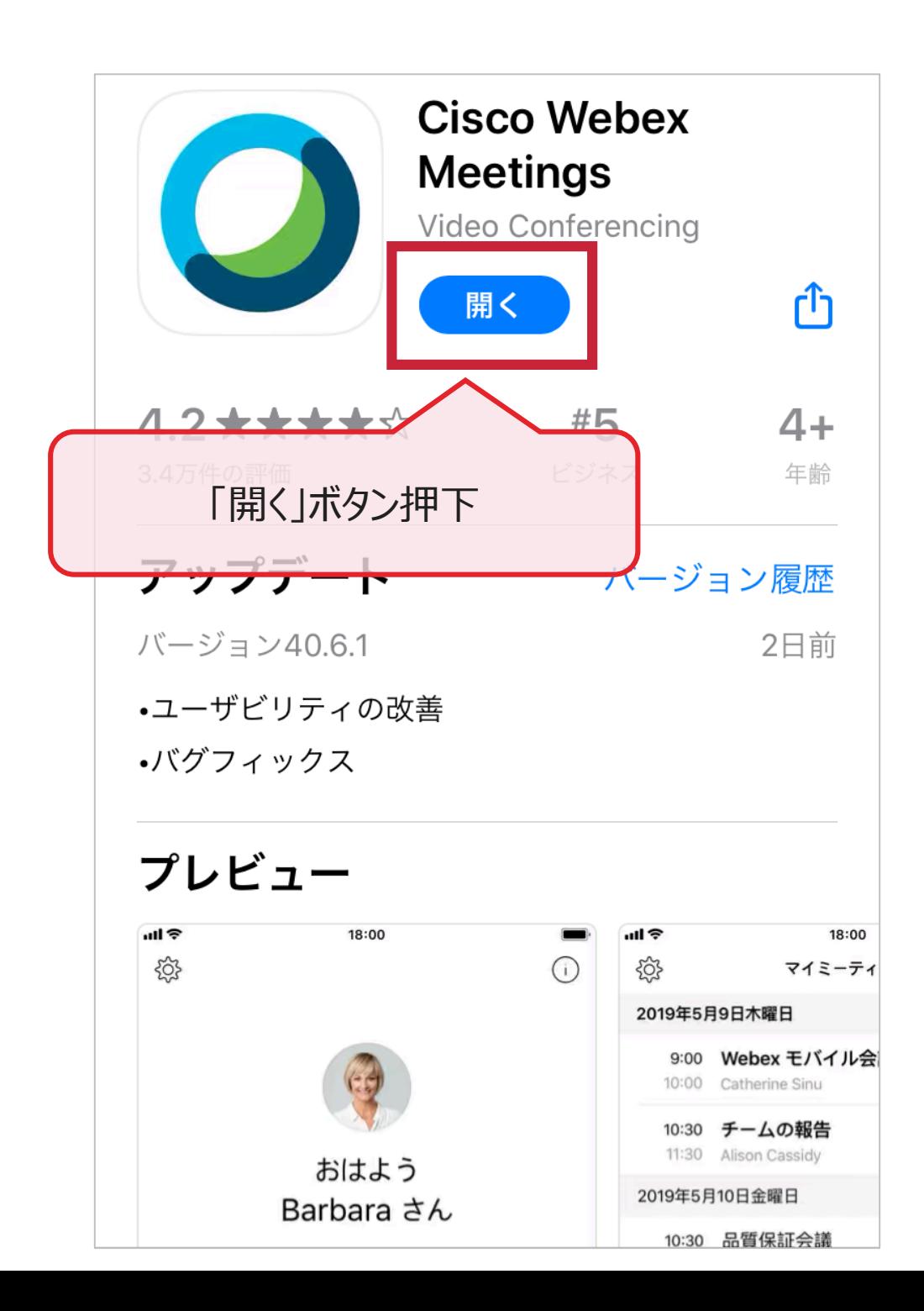

# 2.予約参加(5/9)

#### 手順⑤ 「表示名」と「メールアドレス」を入力し、 「参加」ボタン押下

※必ず事前予約時のアドレスを入力してください

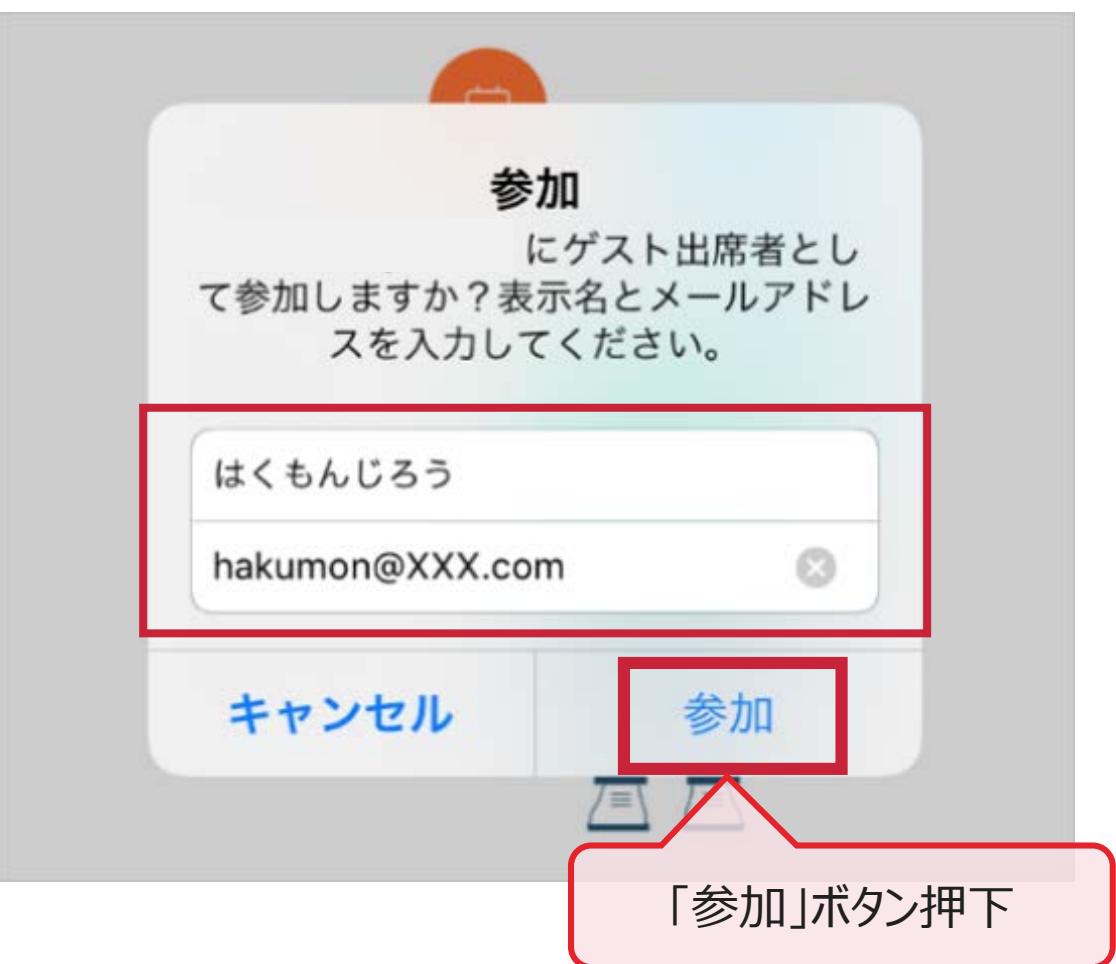

## 2.予約参加(6/9)

#### 手順⑥ 「メールアドレス」を入力し、 「次へ」ボタン押下

※必ず事前予約時のアドレスを入力してください

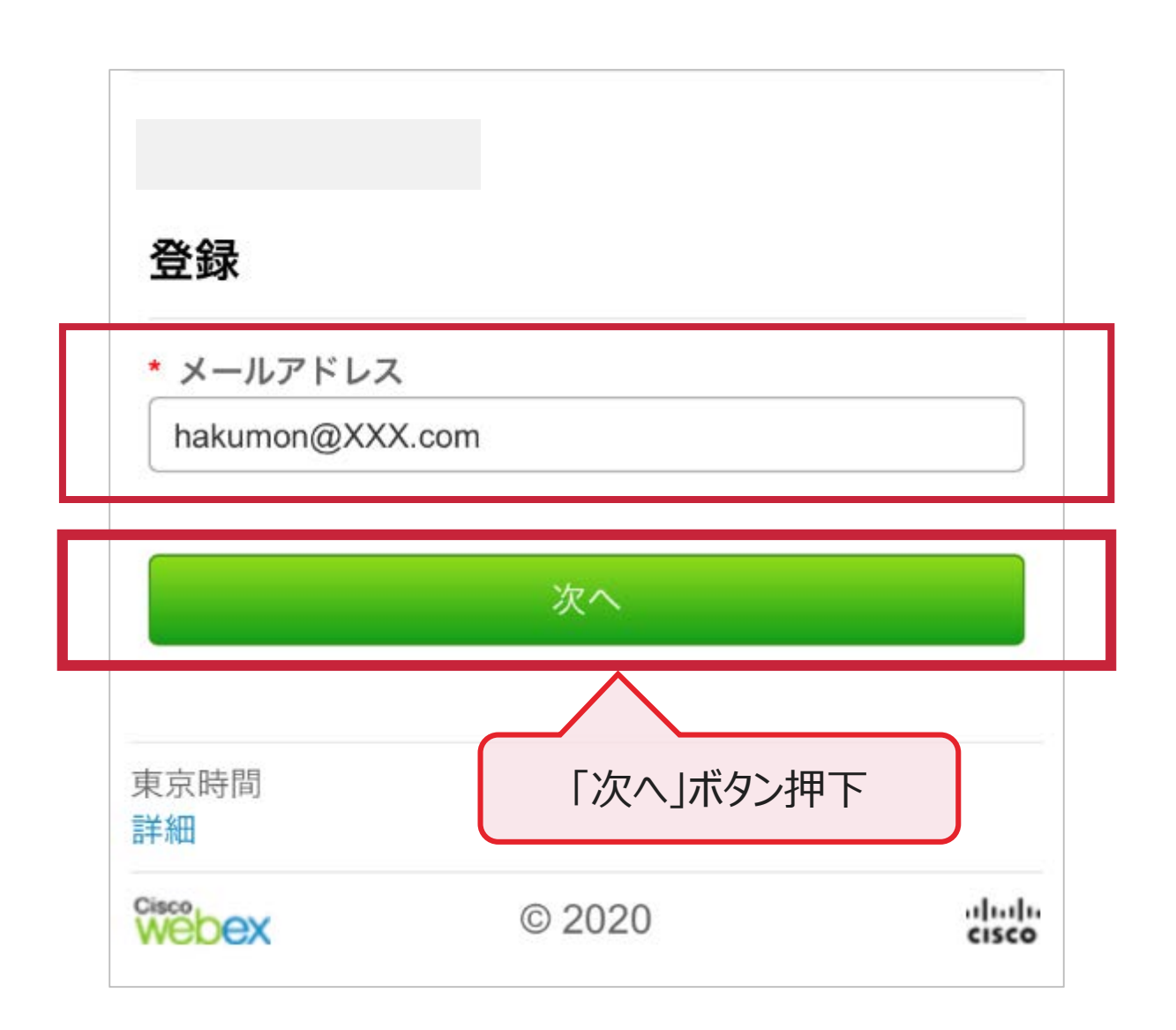

#### 手順⑦ マイクへのアクセスを求められたら、 「OK」ボタン押下

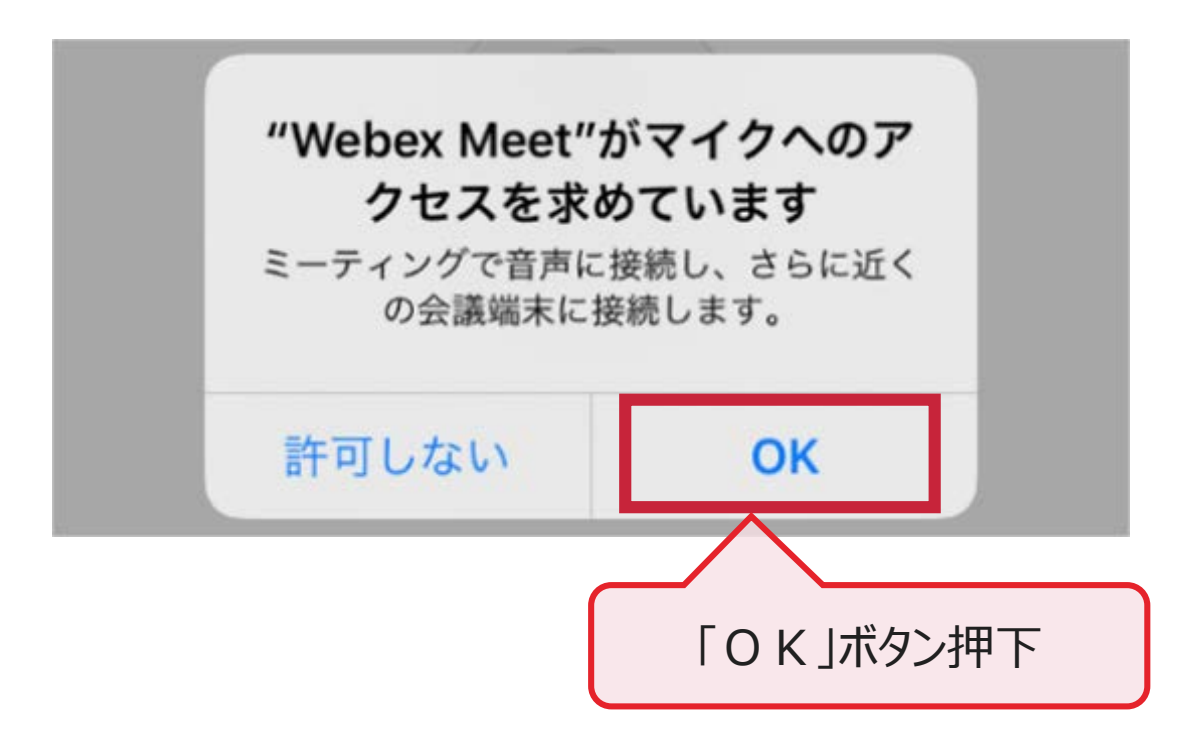

## 2.予約参加(8/9)

#### 手順⑧ 「参加」ボタンを押下し、イベントに参加

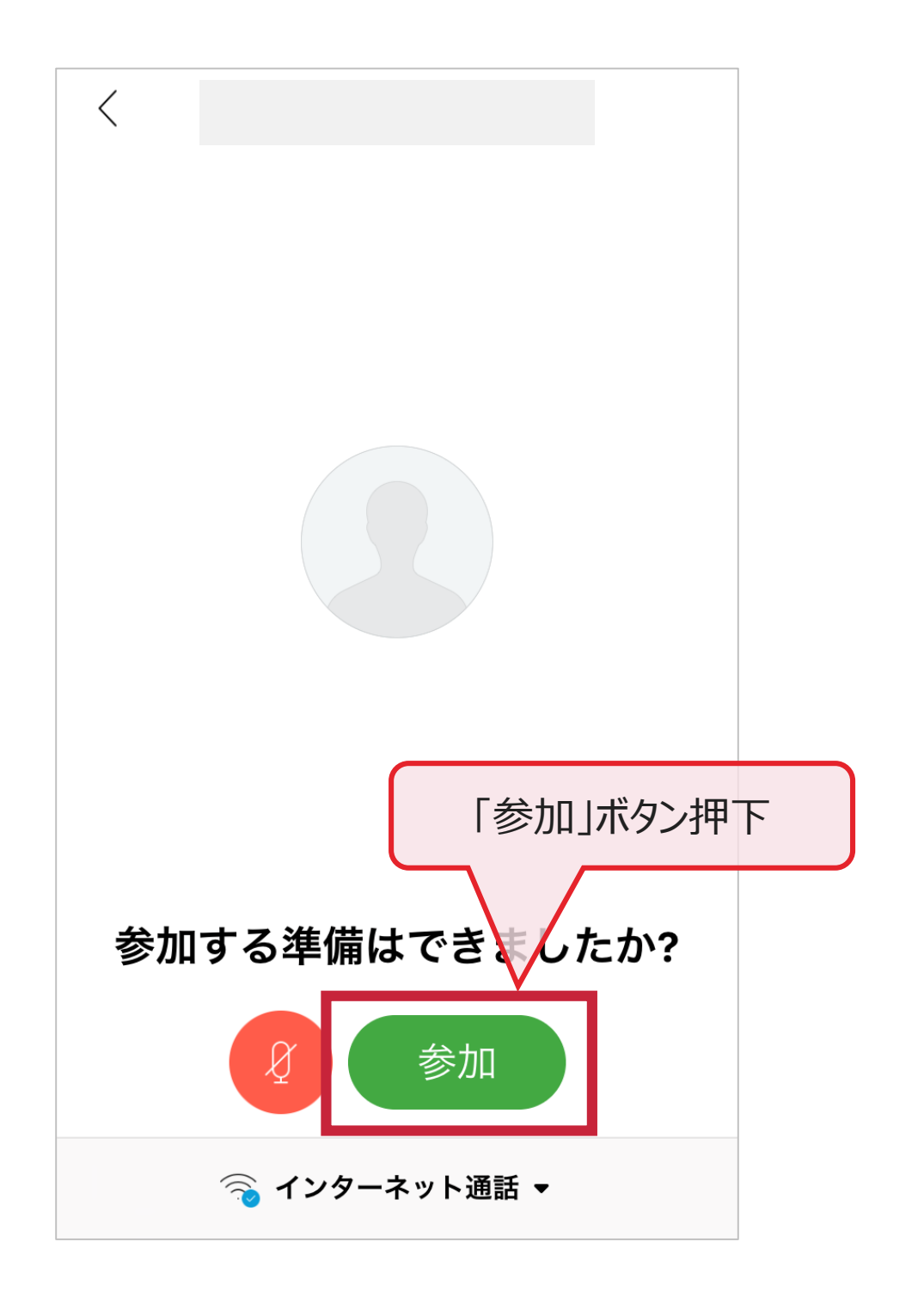

# 2.予約参加(9/9)

#### 手順⑨ 下記画面が表示されたら参加準備完了

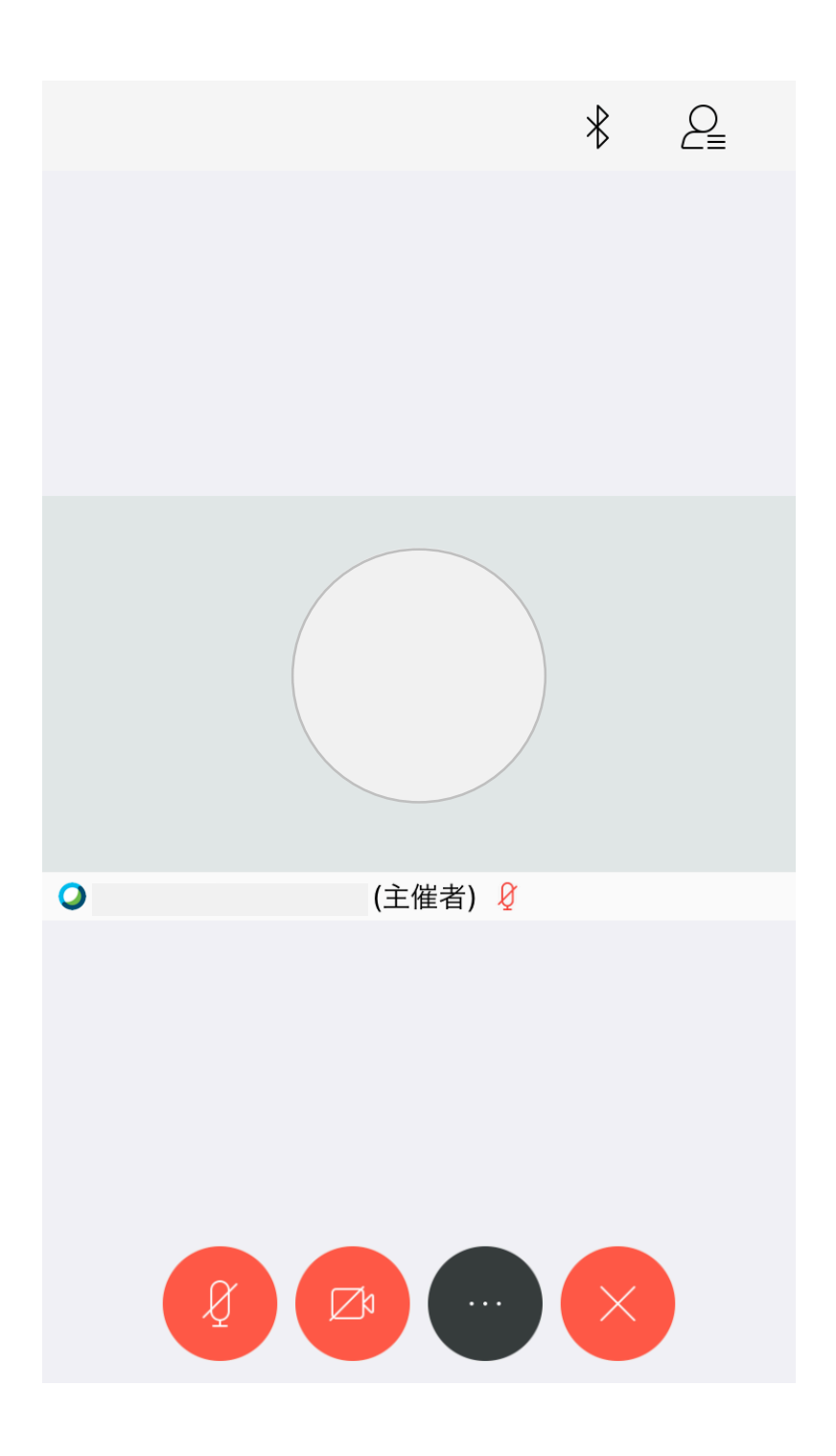

#### 質疑はQ&A機能でのみ受け付けます

#### これ以降のページでは

Q&A機能の使用手順について説明します

## 補足.質疑実施(1/6)

#### 手順① 画面下部の「・・・」を押下

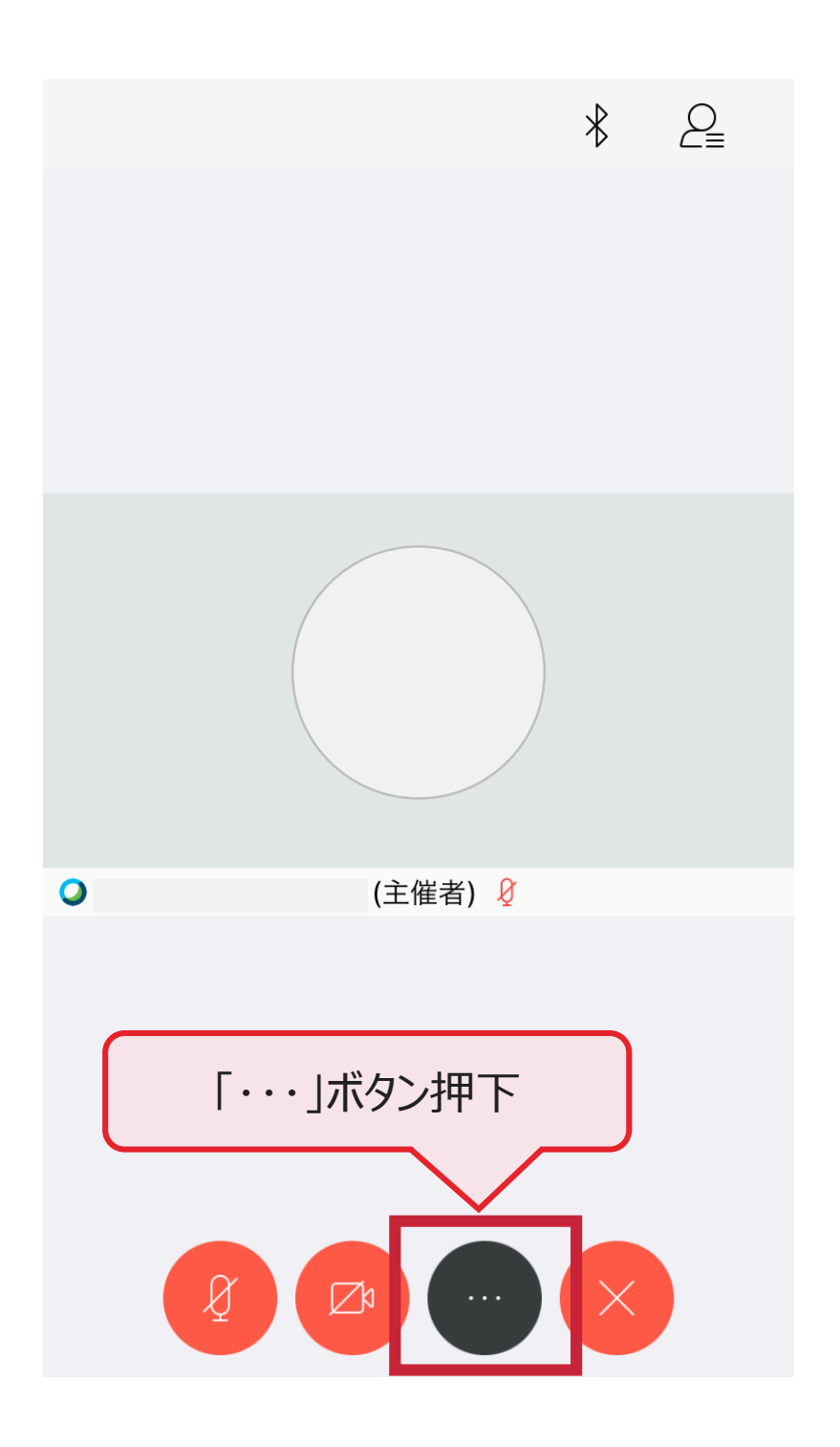

## 補足.質疑実施(2/6)

#### 手順② 画面左下の「Q & A」ボタン押下

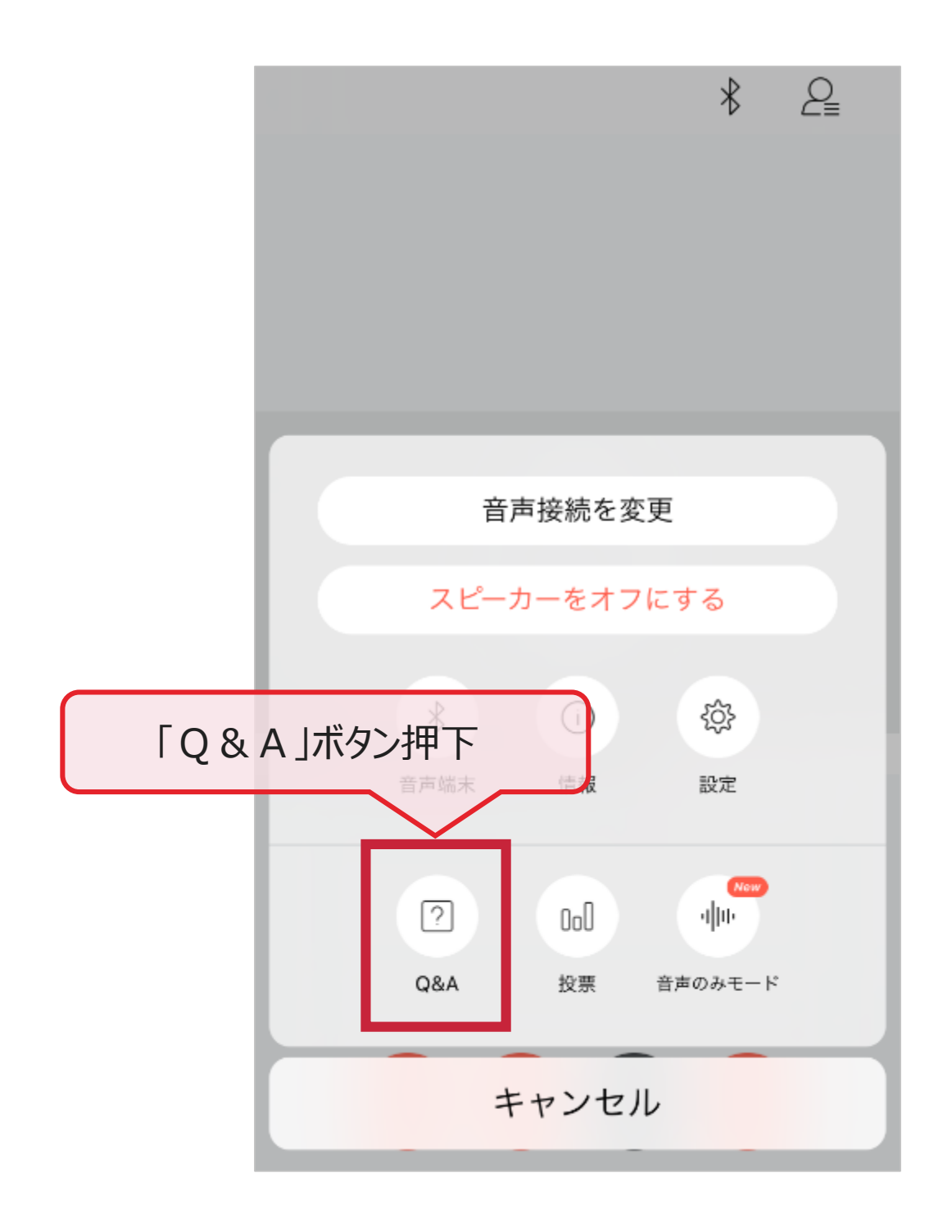

## 補足.質疑実施(3/6)

#### 手順3「質問を投稿」ボタン押下

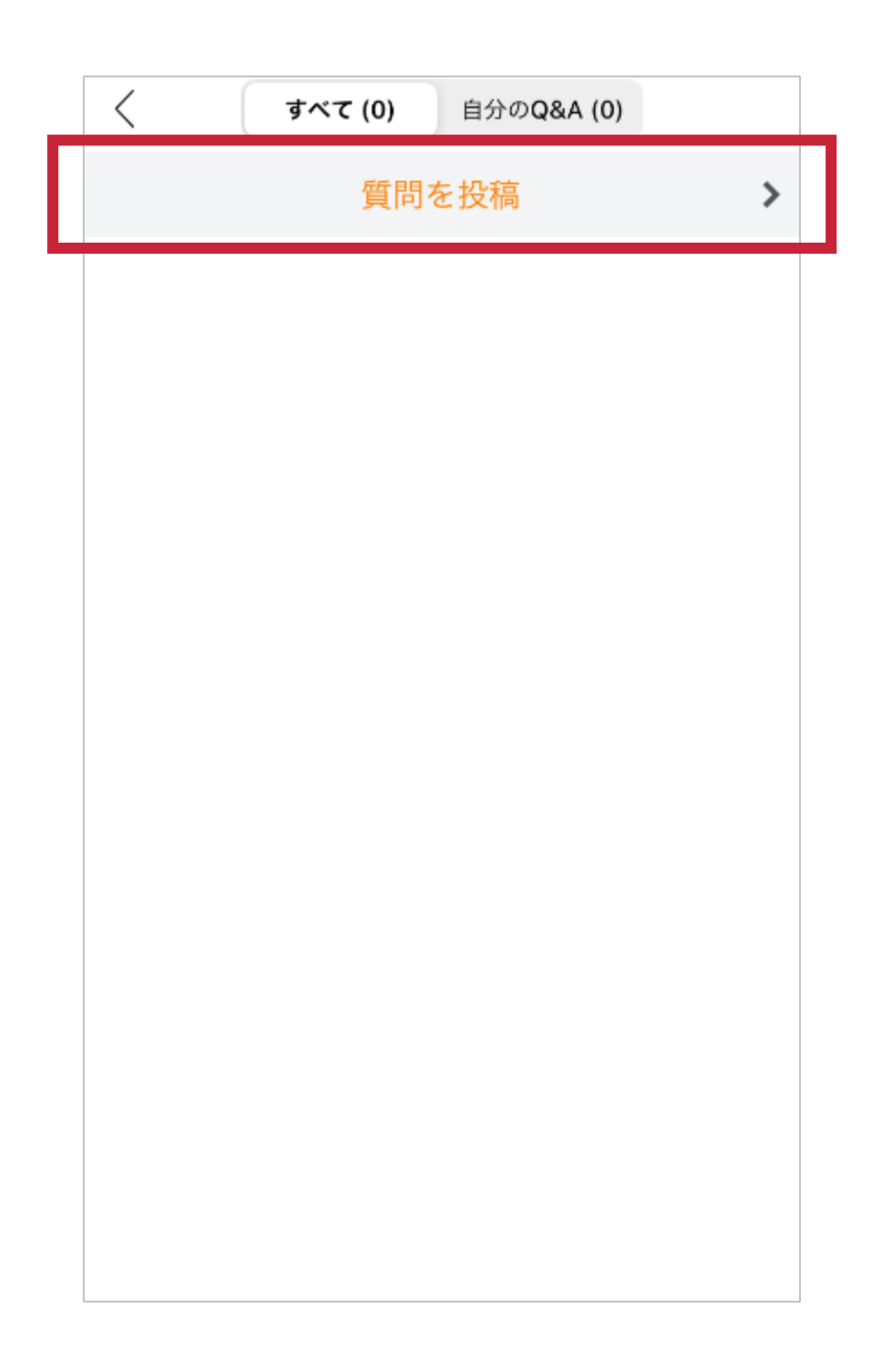

### 補足.質疑実施(4/6)

#### 手順4 質問先に「全パネリスト」を選択

※質問内容は主催者側にのみ表示されます

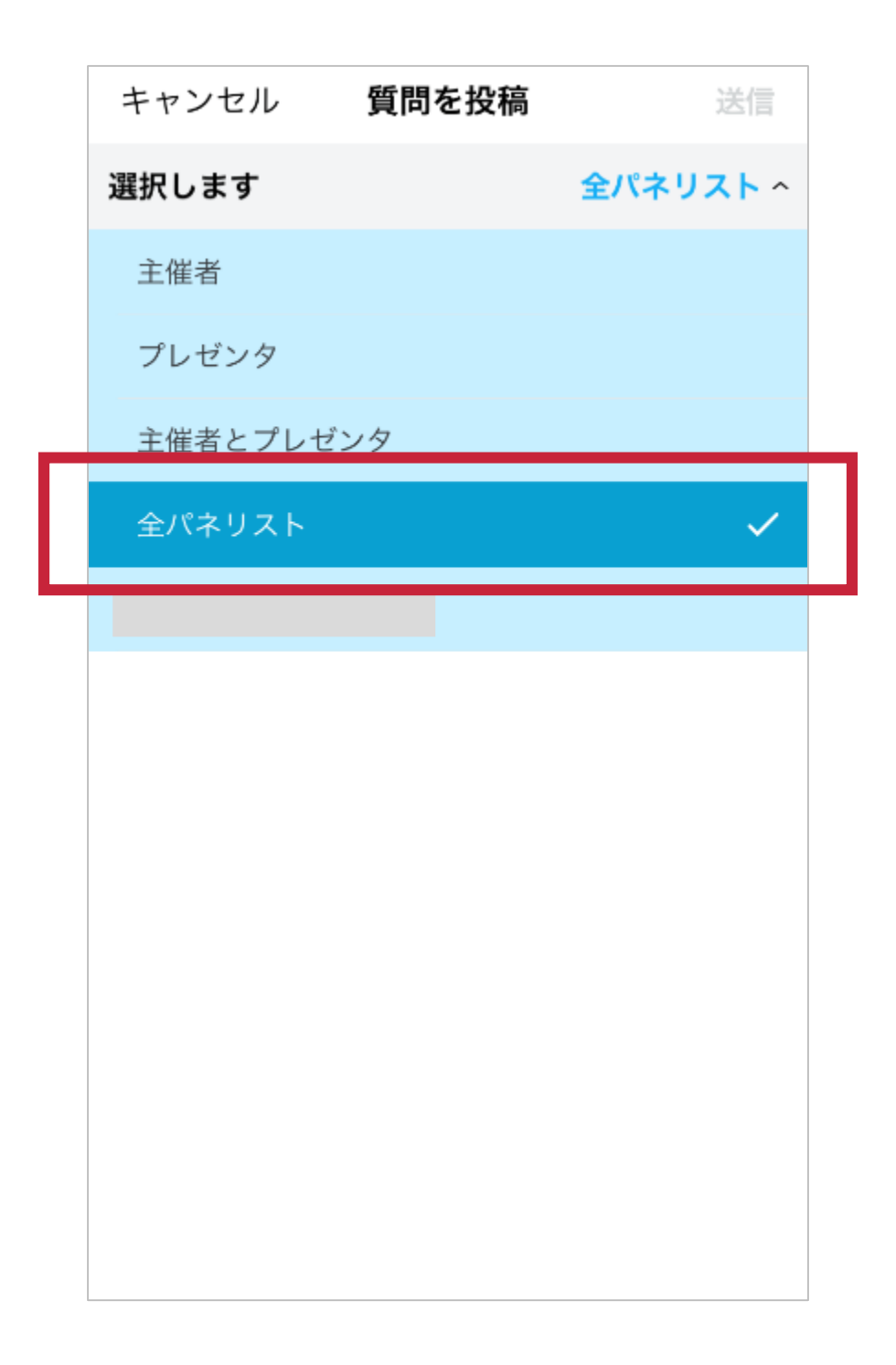

#### 手順⑤ 質問を記入し、「送信」ボタン押下

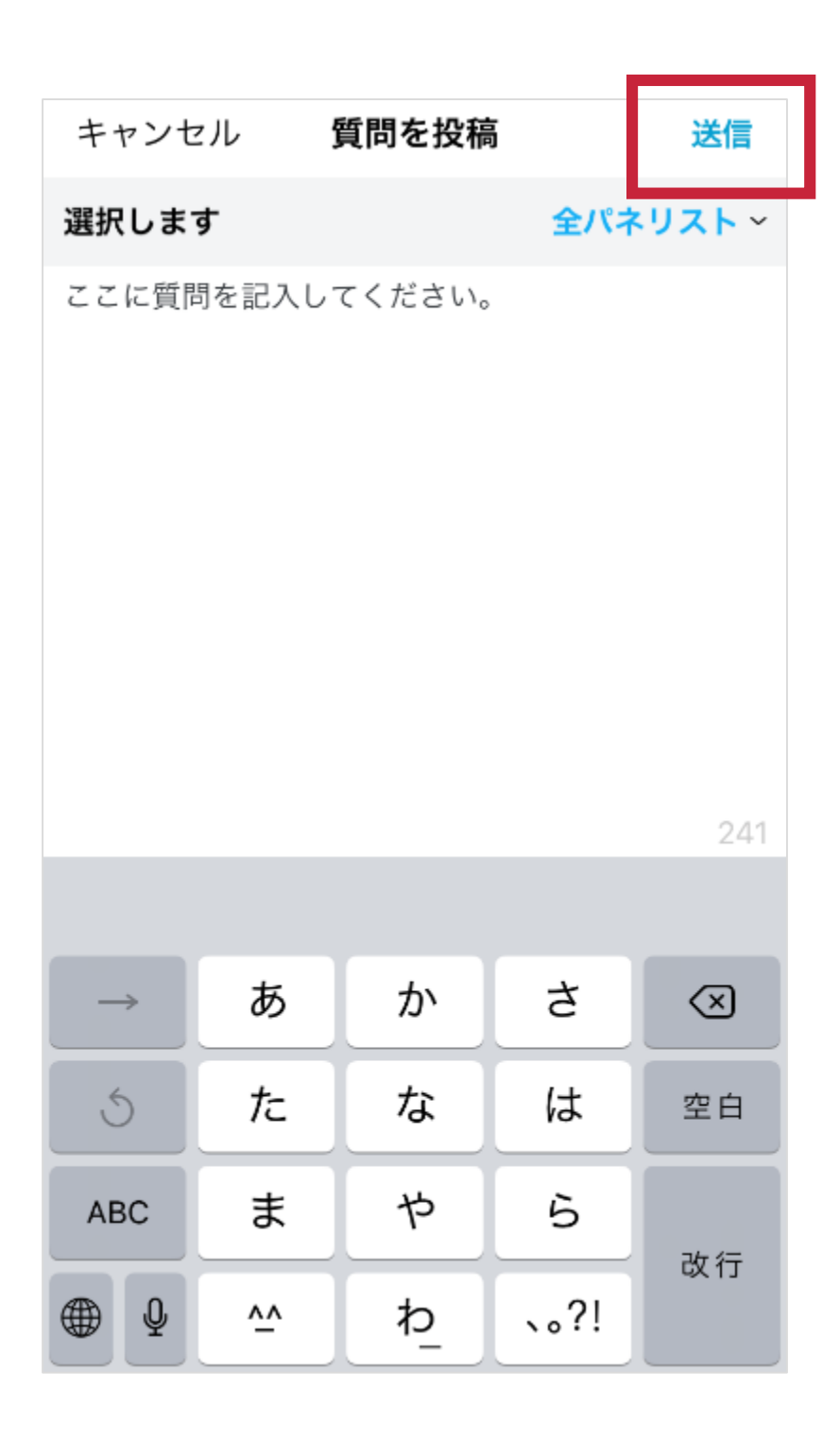

### 補足.質疑実施(6/6)

手順⑥ 質問内容が、 チャット入力者と主催者側にのみ表示されます

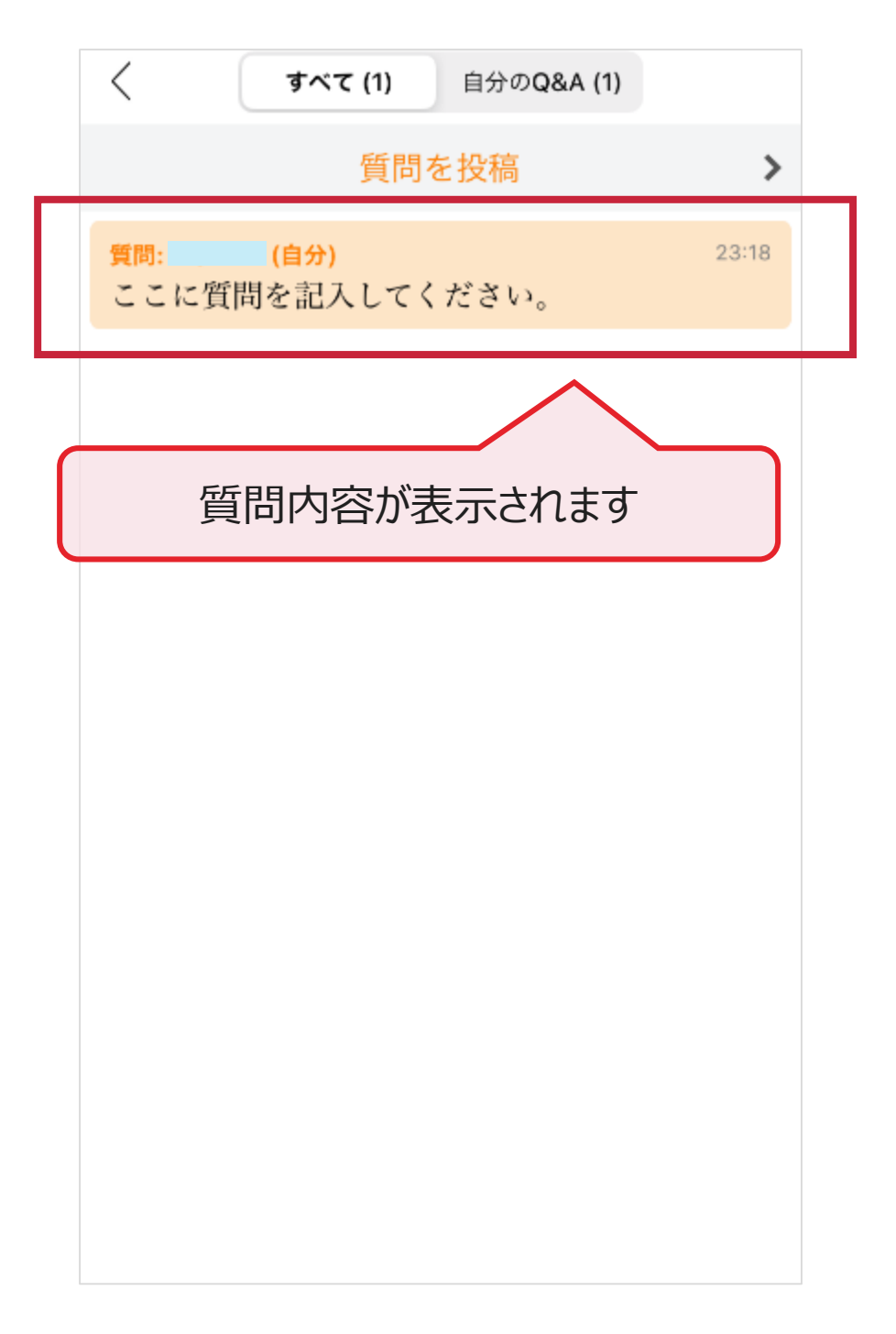